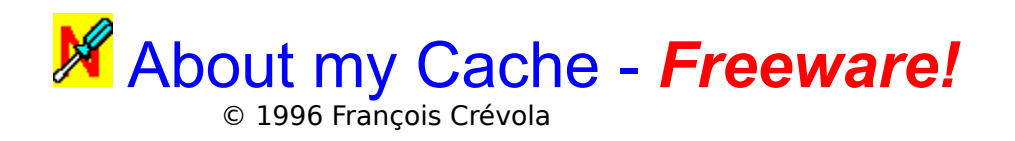

"About my Cache" hilft Ihnen, den perfekten Überblick über Ihren Netscape-Cache zu bewahren.

**Hilfethemen:**

**Einführung**

**O** Installation

**Hauptmenü**

 $O$  Konfiguration

                                                                      .

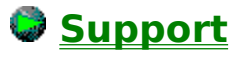

About my Cache - Hilfedatei von Mathias Schiffer

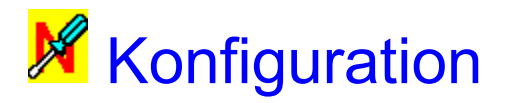

Bitte klicken Sie die Bedienelemente an, über die Sie mehr wissen möchten:

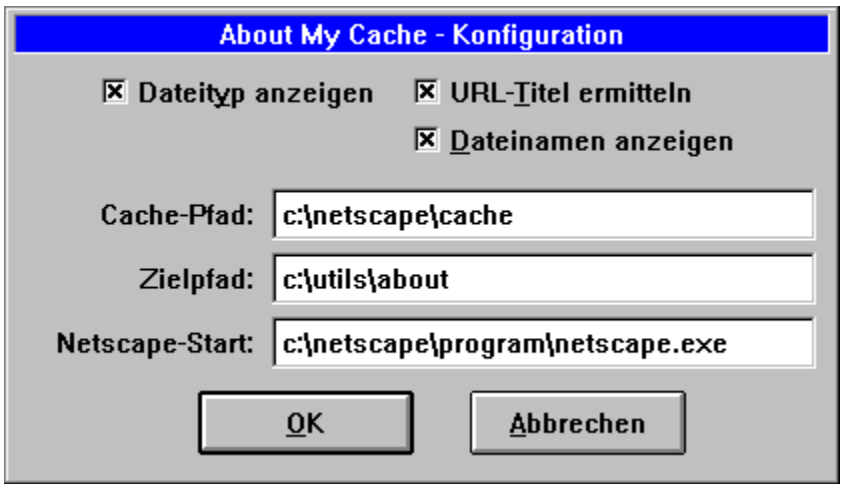

#### **Bitte beachten Sie:**

"About my cache" wurde für 16bit-Windows (Windows 3.x) entwickelt, ist aber ebenso unter Windows 95 und Windows NT lauffähig. Trotzdem werden die für 32bit-Umgebungen typischen langen Dateinamen nicht unterstützt. Sollte also eines der anzugebenden Verzeichnisse länger als acht Zeichen (pro

Verzeichnisname) sein, so geben Sie bitte die DOS-Variante des Dateinamens an, z.B. "Netsca~1" statt etwa "Netscape Navigator 32bit" .

About my Cache

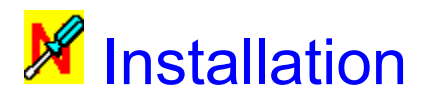

#### **Bevor Sie "About my Cache" benutzen:**

Sie haben Sie das komprimierte Archiv bereits entpackt: Prima!

Trotzdem sollte Sie noch zwei Schritte berücksichtigen:

- 1) Sie sollten die Datei "CTL3DV2.DLL" in Ihr Windows-Systemverzeichnis kopieren (wahrscheinlich "C:\WINDOWS\SYSTEM", falls Sie unsicher sind). Ist diese Datei dort bereits vorhanden, sollten Sie "About my Cache" starten. Wenn das Programm problemlos startet, ist keine Änderung notwendig. Andernfalls kopieren Sie bitte die mitgelieferte Datei "CTL3DV2.DLL" in Ihr Systemverzeichnis.
- 2) Sie müssen einige Informationen im Konfigurationsfenster von "About my Cache" angeben.

Danach ist "About my Cache" bereit, für Sie zu arbeiten!

About my Cache

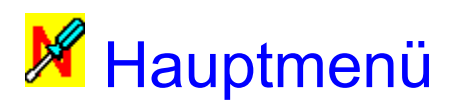

Bitte klicken Sie die Bedienelemente an, über die Sie mehr wissen möchten:

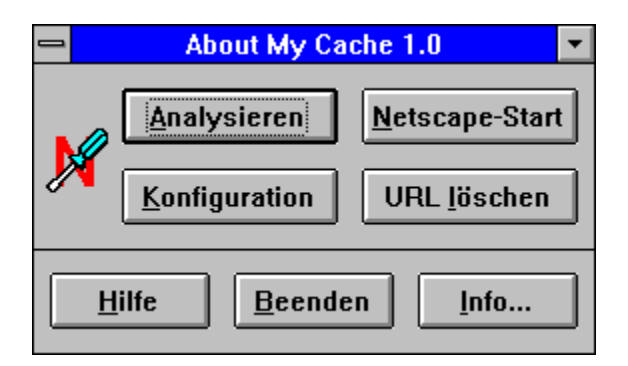

Weiterhin wichtig: Das Konfigurations-Fenster...

About my Cache

# **X** Support (Stellen Sie Ihre Fragen!)

"About my Cache" gibt es auch in anderen Sprachen. Derzeit gibt es außer der deutschen Version auch Versionen auf Englisch und Französisch.

### **Besuchen Sie die offizielle "About my Cache"-Seite des Autors für Informationen über neue Versionen:**

### **http://www.imaginet.fr/~fcrevola/about/**

#### **Informations-Service:**

Wenn Sie automatisch per E-Mail über Updates, neue Versionen und BugFixes informiert werden möchten, so können Sie sich beim unverbindlichen Informationsservice des Autors anmelden (natürlich können Sie diesen Service auch jederzeit wieder abbestellen):

Um sich für den Informations-Service anzumelden senden Sie bitte eine E-Mail an:

#### **crevola@mail.dotcom.fr Subject: CACHE-NOTIFY ME**

Ein Text ist nicht erforderlich, trotzdem freut sich der Autor, wenn Sie ihm bei dieser Gelegenheit Ihre Meinung zu seinem Programm mitteilen (bitte auf Englisch).

#### **Haben Sie Fragen? Bitte stellen Sie sie an:**

**Englisch, Französisch:** François Crévola **⊠** crevola@mail.dotcom.fr (Vous pouvez écrire en français - You can write in english)

**Deutsch:** Mathias Schiffer **Mathias.Schiffer@post.rwth-aachen.de** (Sie können auf Deutsch schreiben - You can write in english)

### **Beherrschen Sie eine Sprache, in der es "About my Cache" noch nicht gibt?**

**Bitte helfen Sie uns mit der Übersetzung - wir versprechen, daß der Aufwand sehr gering ist! Bitte wenden Sie sich per E-Mail an die oben genannten Adressen!**

About my Cache

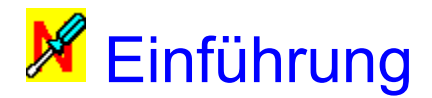

#### **Was macht "About my Cache"?**

"About my Cache" ist ein leistungsstarkes Hilfsprogramm, mit dem Sie jederzeit den totalen Überblick über den Cache Ihres Netscape-Navigators haben. Prinzipiell gleicht das Programm dem Befehl "about:cache" des Nescape Navigators (wahrscheinlich ein netter Hinweis für alle, die diesen "speziellen URL" noch nicht kannten), aber "About my Cache" sorgt für einen schnelleren, komfortableren und übersichtlicheren Zugriff auf die von Netscape gesicherten Seiten.

#### **Was ist der "Cache"?**

Der Netscape Navigator erstellt standardmäßig Kopien der besuchten Seiten, betrachteten Grafiken und geladenen Dateien in seinem "Cache"-Verzeichnis. Besuchen Sie eine Seite nochmals und wurde diese Seite seit Ihrem letzten Besuch nicht aktualisiert, so wird der Inhalt dieser Seite nicht über das Internet bezogen, sondern aus dem Cache geladen, was Ihnen Zeit und dem Internet unnötige Belastungen erspart. Für mehr Informationen über den Cache des Netscape-Navigators ziehen Sie bitte die Online-Dokumentation von Netscape zu Rate.

#### **Wie funktioniert "About my Cache"?**

"About my Cache" stellt Ihnen einen sehr einfachen und komfortablen Weg zur Verfügung, den Inhalt Ihres Cache zu betrachten: Das Programm erzeugt eine HTML-Datei ("result.htm"), in der sämtliche im Cache enthaltenen Dateien aufgeführt werden; mit Angabe des Internet-URL sowie optional mit Angabe des Dateinamens im Cache-Verzeichnis, des Dateityps und des originalen Titels von HTML-Seiten.

Klicken Sie einen Link an, so wird die von Ihnen zuvor besuchte Seite mit allen Grafiken originalgetreu so angezeigt, wie Sie sie online gesehen haben.

About my Cache

# **A**

Abbrechen Analysieren

# **B**

Beenden

# **C**

**Cachepfad** 

# **D**

Dateinamen\_anzeigen Dateityp\_anzeigen

# **H**

**Hilfe** 

# **I**

 $Info$ </u>

# **K**

Konfiguration

# **N**

Netscape\_Start Netscape\_Startzeile

# **O**

 $\overline{OK}$ 

# **U**

URL\_loeschen URL\_Titel\_ermitteln

# **Z**

Zielpfad

# **Abbrechen**

Mit diesem Button verlassen Sie das Konfigurationsfenster, ohne eventuelle Änderungen zu speichern.

#### **Analysieren**

Ein Mausklick auf diesen Button startet die Cache-Analyse. Nach der Analyse befindet sich die Ergebnisdatei "result.htm" im angegebenen Zielverzeichnis.

# **Beenden**

Wie Sie sicher bereits erraten haben, beendet ein Mausklick auf diesen Button das Programm.

### **Cachepfad**

Tragen Sie hier den kompletten Pfad (inklusive Laufwerksangabe) zum Verzeichnis Ihres Netscape-Cache ein.

#### **Dateinamen\_anzeigen**

Markieren Sie diese Option, so werden in der Ergebnisdatei "result.htm" auch die Dateinamen so angegeben, wie sie im Cache-Verzeichnis gespeichert sind.

### **Dateityp\_anzeigen**

Markieren Sie diese Option, so werden in der Ergebnisdatei "result.htm" auch die Typen der aufgelisteten Dateien angegeben (z.B. "text/html", "gif/image", etc).

# **Hilfe**

Dürfen wir vermuten, daß Sie die Funktion dieses Buttons bereits kennengelernt haben?

# **Info**

Ein Mausklick auf diesen Button zeigt Ihnen das Info-Fenster an, welches Versions- und Copyrightinformationen beinhaltet.

# **Konfiguration**

Rufen Sie mit diesem Button das Konfigurationsfenster auf, in dem Sie einige Pfadangaben zur korrekten Funktion von "About my Cache" angeben müssen sowie Optionen nach Ihren Bedürfnissen anpassen können.

# **Netscape\_Start**

Mit diesem Button starten Sie den Netscape-Navigator. Beim Start wird automatisch die Seite "result.htm" geladen, die die Ergebnisse der Cache-Analyse enthält.

Um eine fehlerfreie Funktion zu gewährleisten müssen Sie die Zeile "Netscape-Start" im Konfigurationsfenster korrekt ausgefüllt haben.

### **Netscape\_Startzeile**

Bitte tragen Sie in diese Zeile den vollständigen Pfad (inklusive Laufwerksbezeichnung) und Dateinamen (mit Erweiterung "EXE") Ihres Netscape-Navigators ein.

# **OK**

Mit diesem Button speichern Sie eventuelle Änderungen ab und gelangen zurück zum Hauptfenster von "About my Cache".

#### **URL\_loeschen**

Mit diesem Button löschen Sie eine ausgewählte Datei aus Ihrem Cache-Verzeichnis.

Um diese Funktion zu nutzen kopieren Sie bitte den zu löschenden URL im Netscape Navigator in die Zwischenablage.

Klicken Sie hierfür mit der rechten Maustaste auf einen Link und wählen Sie aus dem auftauchenden Menü den Befehl "Copy link location". Der entsprechende URL wird hiermit in die Zwischenablage kopiert.

Nun können Sie den "URL löschen"-Button betätigen: "About my Cache" fragt Sie aus Sicherheitsgründen nochmals, ob Sie den angegebenen URL tatsächlich aus Ihrem Cache entfernen möchten.

### **URL\_Titel\_ermitteln**

Markieren Sie diese Option, so werden in der Ergebnisdatei "result.htm" auch die originalen Seitentitel angegeben, soweit die zugehörige HTML-Seite einen Titel hat.

### **Zielpfad**

Geben Sie in dieser Zeile bitte den Pfad (inklusive Laufwerksbezeichnung) an, unter dem die Ergebnisdatei "result.htm" gespeichert werden soll.